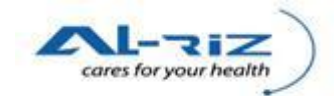

## **1 ASSIGNING KUMPULAN PENGGUNA**

This function allows the authorized system administrator to assign user group to every eNotifikasi user. The function is applicable to both system administrators at Daerah and Negeri level.

Kumpulan Pengguna that are relevant for each user level:

| <b>User</b>  | <b>Kumpulan Pengguna</b>                                                                                                    |
|--------------|----------------------------------------------------------------------------------------------------|
| Daerah Level | IK/PPKP U29 UNIT AIDS/STI<br>IK/PPKP U29 UNIT CDC<br>IK/PPKP U29 UNIT TB/KUSTA<br>IK/PPKP U29 UNIT VEKTOR<br>IK/PPKP U32<br>IK/PPKP U36<br>IK/PPKP U41<br>PEG. KESIHATAN DAERAH/PEG. PERUBATAN & KESIHATAN<br>(EPID/MOH) |
| Negeri Level | PEGAWAI KESIHATAN EPID<br>IK PERINGKAT NEGERI UNIT AIDS/STI<br>IK PERINGKAT NEGERI UNIT CDC<br>IK PERINGKAT NEGERI UNIT TB/KUSTA<br>IK PERINGKAT NEGERI UNIT VEKTOR                                                      |

## **1.1 Steps for executing the function**

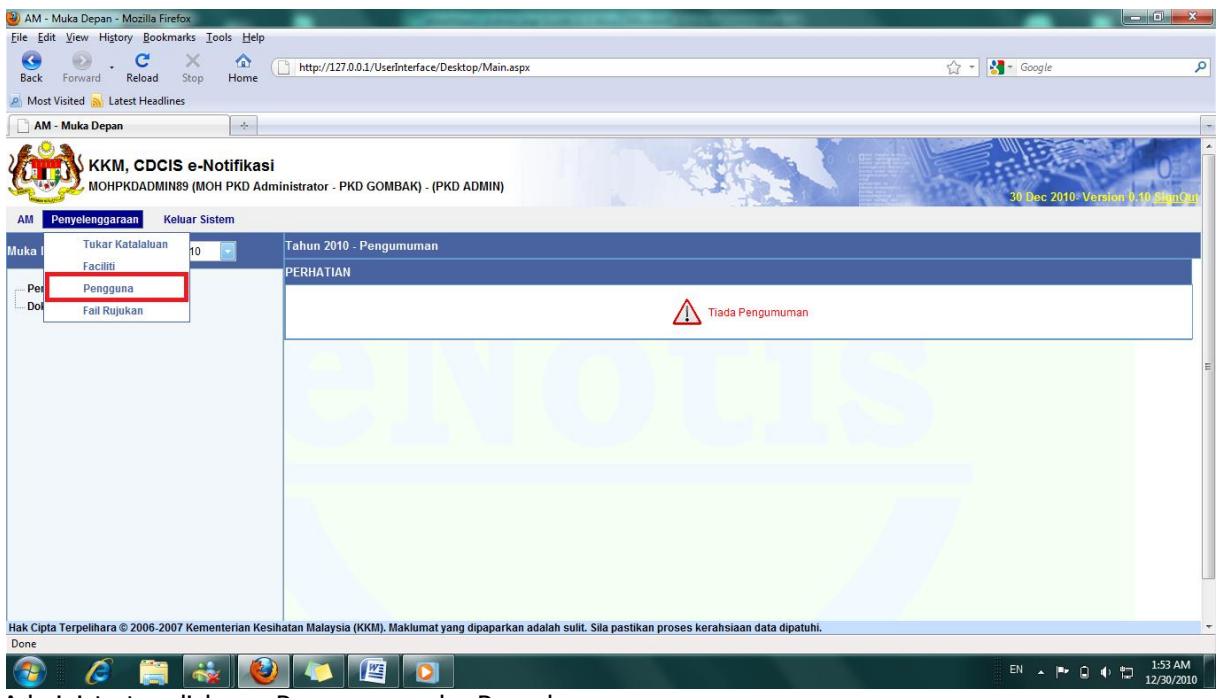

Administrator clicks on Pengguna under Penyelenggaraan menu.

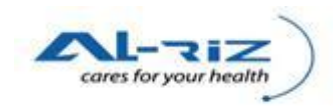

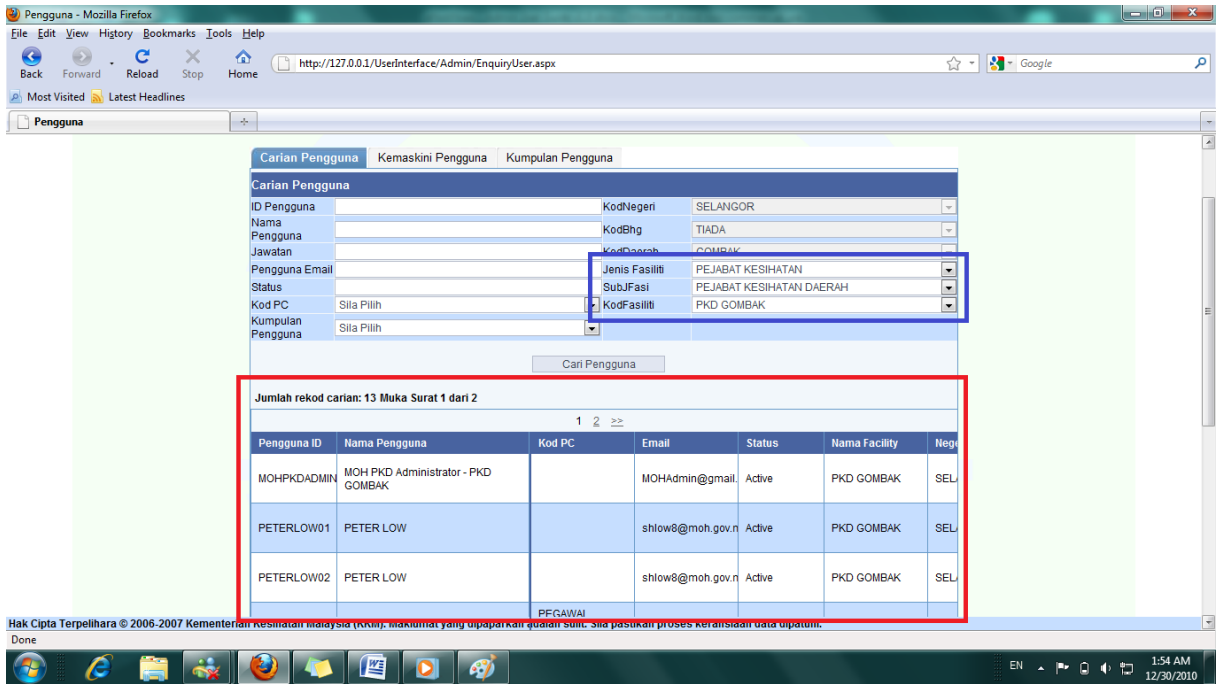

Administrator enters criteria to retrieve user records. Refer to blue box. Administrator is then clicks on Cari Pengguna to start searching.

(For administrator of Negeri level, please select SubJFasi: PEJABAT KESIHATAN NEGERI and KodFasiliti: JKN of own Negeri)

Search result will be displayed. (Refer to red box)

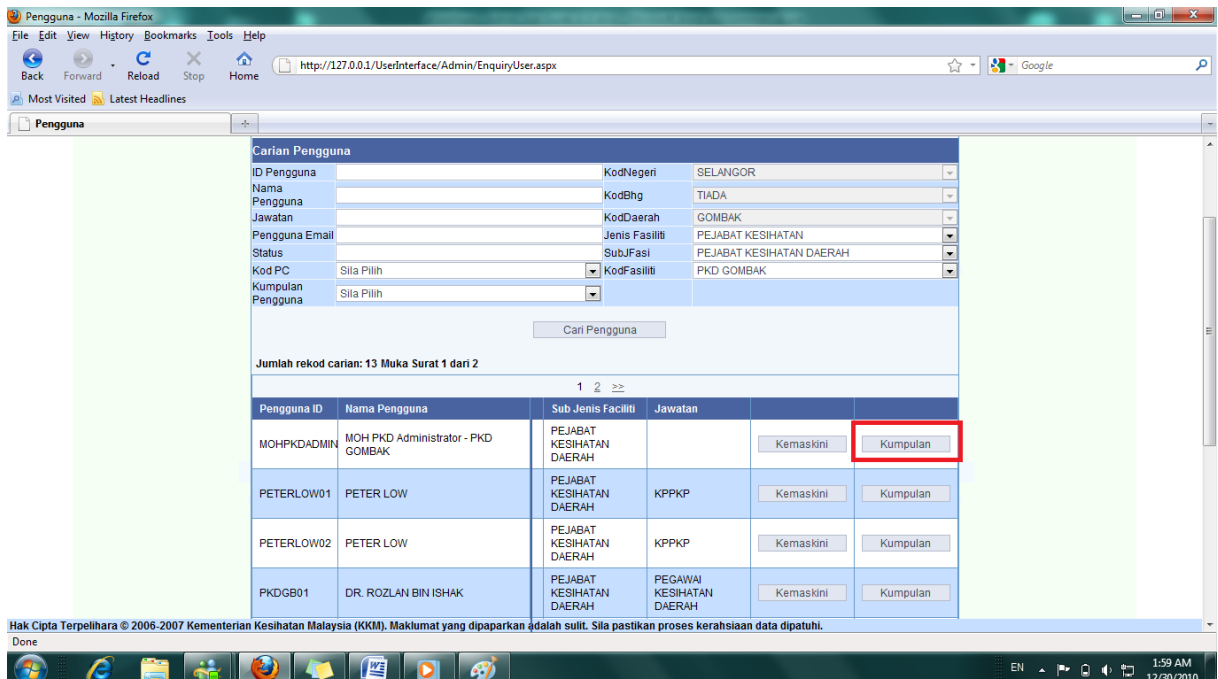

Scroll to the back of each line, administrator will find a Kumpulan button. Clicks on the button to access to Kumpulan Pengguna screen.

 $\begin{array}{lll} \text{EN} & \xrightarrow{\hspace{0.5cm}} \left\| \begin{matrix} \text{B} \text{F} & \bigcirc \hspace{0.15cm} \text{I} \end{matrix} \right\| & \text{I} \oplus \hspace{0.15cm} \begin{matrix} \text{E} \text{F} \end{matrix} \end{array}$ 

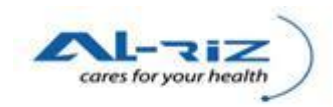

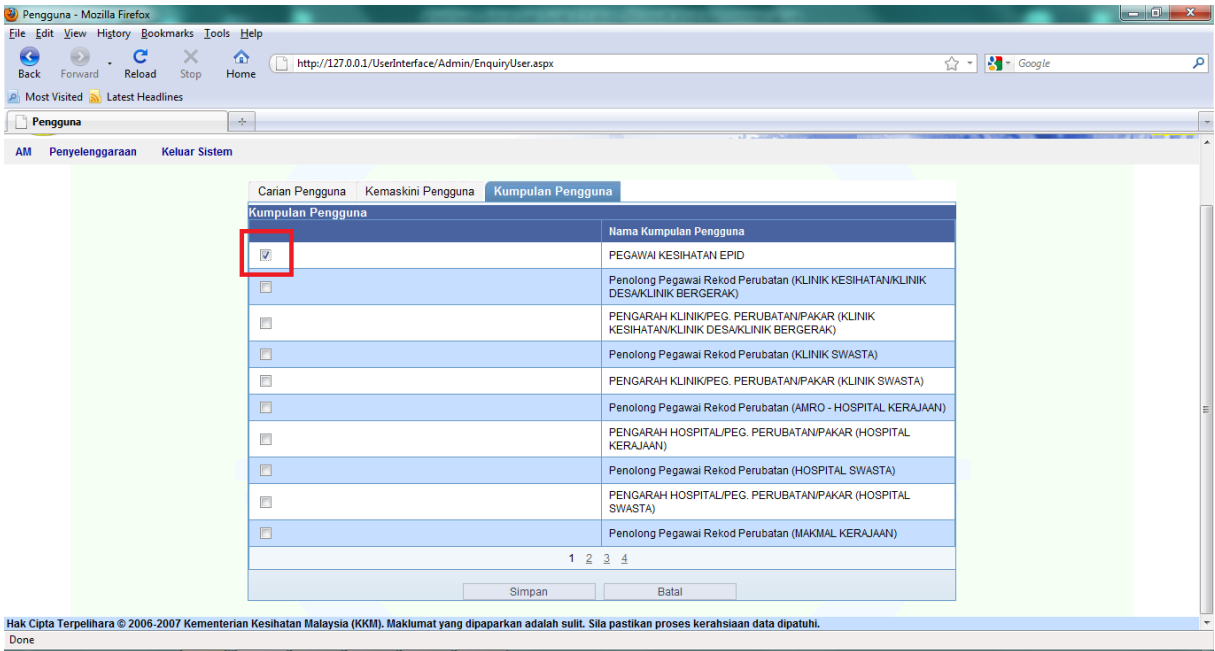

## $\bigcirc$ FSODD9  $\epsilon$

On the Kumpulan Pengguna screen, administrator attach user ID to a Kumpulan Pengguna by checking on the check-box.

Note 1: It is advisable to only attach ONE Kumpulan Pengguna to a user ID.

Note 2: View next page of the list by clicking on the numberings at the bottom of the page.

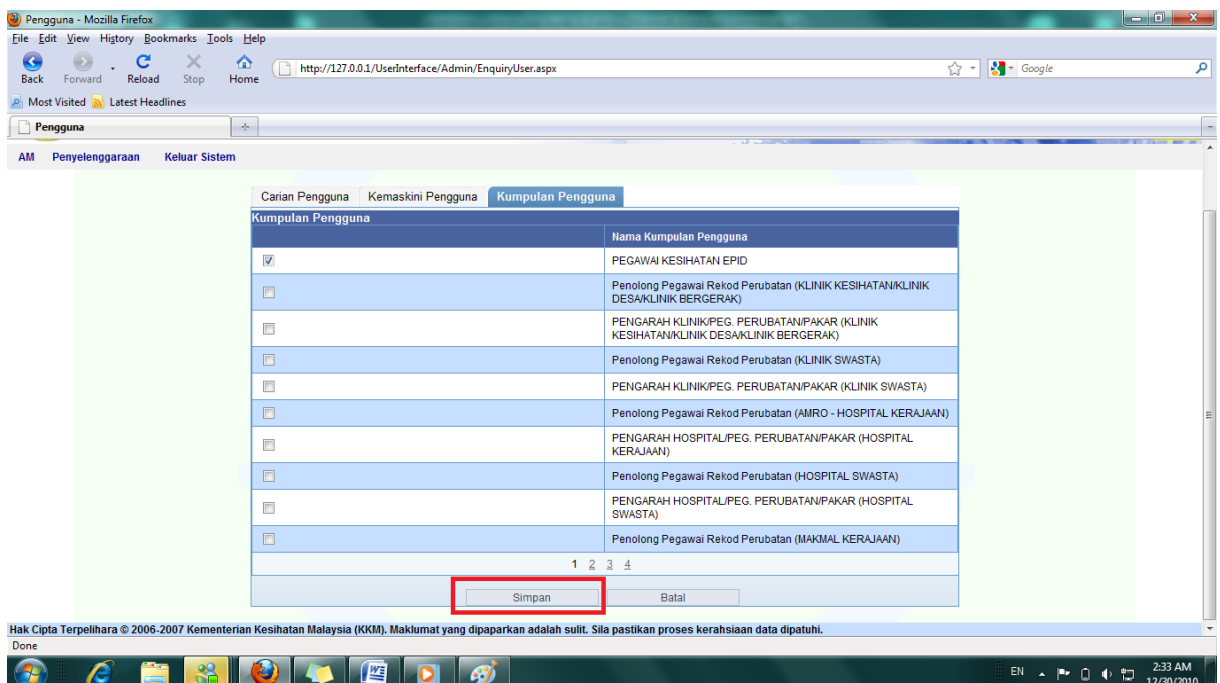

Administrator clicks on Simpan button to save.

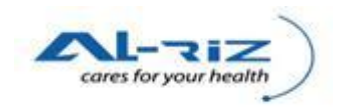

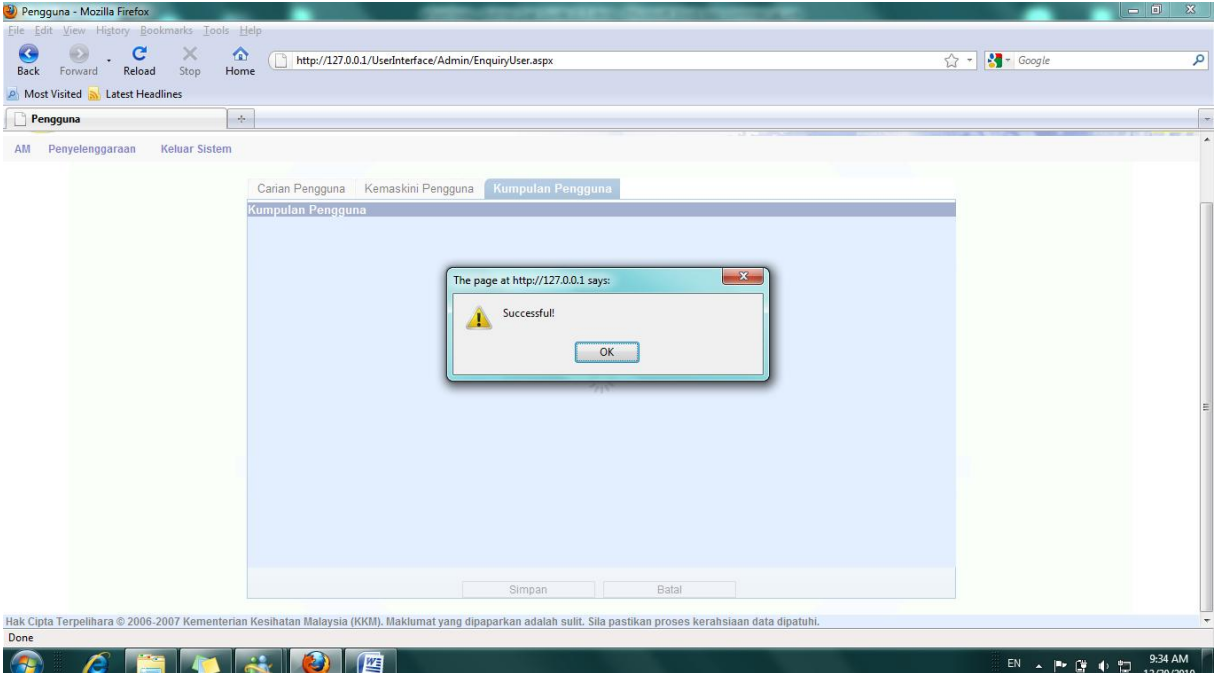

Message will pop out to inform user that Kemaskini is being saved successfully.

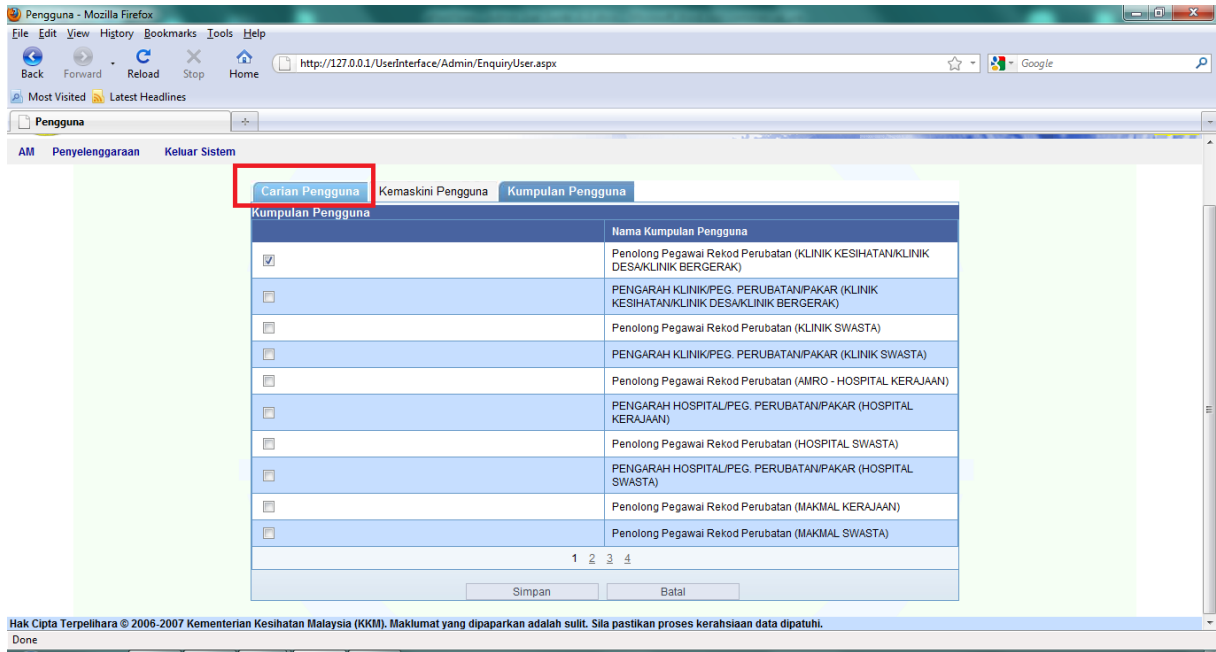

EN  $\arrow$  P  $\stackrel{\circ}{\mathbb{R}}$   $\uparrow$   $\stackrel{\circ}{\mathbb{L}}$   $\downarrow$   $\stackrel{9:35 \text{ AM}}{12/30/2010}$ 

To continue assigning Kumpulan Pengguna for another user, administrator clicks on Carian Pengguna and repeat process.

-End-